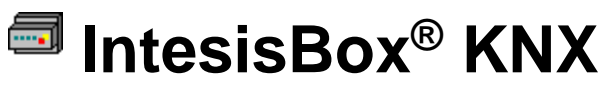

M-Bus Meters

## User Manual r1.0 EN **Issue date:** 06/2018

Intesis

# **© Intesis Software S.L.U. 2018 All Rights Reserved.**

Information in this document is subject to change without notice. The software described in this document is furnished under a license agreement or nondisclosure agreement. The software may be used only in accordance with the terms of those agreements. No part of this publication may be reproduced, stored in a retrieval system or transmitted in any form or any means electronic or mechanical, including photocopying and recording for any purpose other than the purchaser's personal use without the written permission of Intesis Software S.L.U.

Intesis Software S.L.U. Milà i Fontanals, 1 bis 08700 Igualada Spain

TRADEMARKS

All trademarks and trade names used in this document are acknowledged to be the copyright of their respective holders.

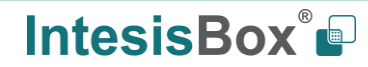

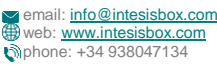

Gateway for the integration of M-Bus devices into KNX home automation systems.

Order code:

**IBKNXMEB0100000, 10 M-Bus devices IBKNXMEB0200000, 20 M-Bus devices IBKNXMEB0600000, 60 M-Bus devices IBKNXMEB1200000, 120 M-Bus devices**

This information is subject to change without prior notice<br>IntesisBox is a registered trademark of Intesis Software S.L.U.<br>**IntesisBox** is a registered trademark of Intesis Software S.L.U. **IntesisBox** *is a registered trademark of Intesis Software S.L.U.*

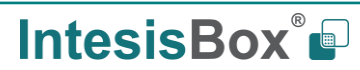

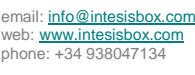

# **INDEX**

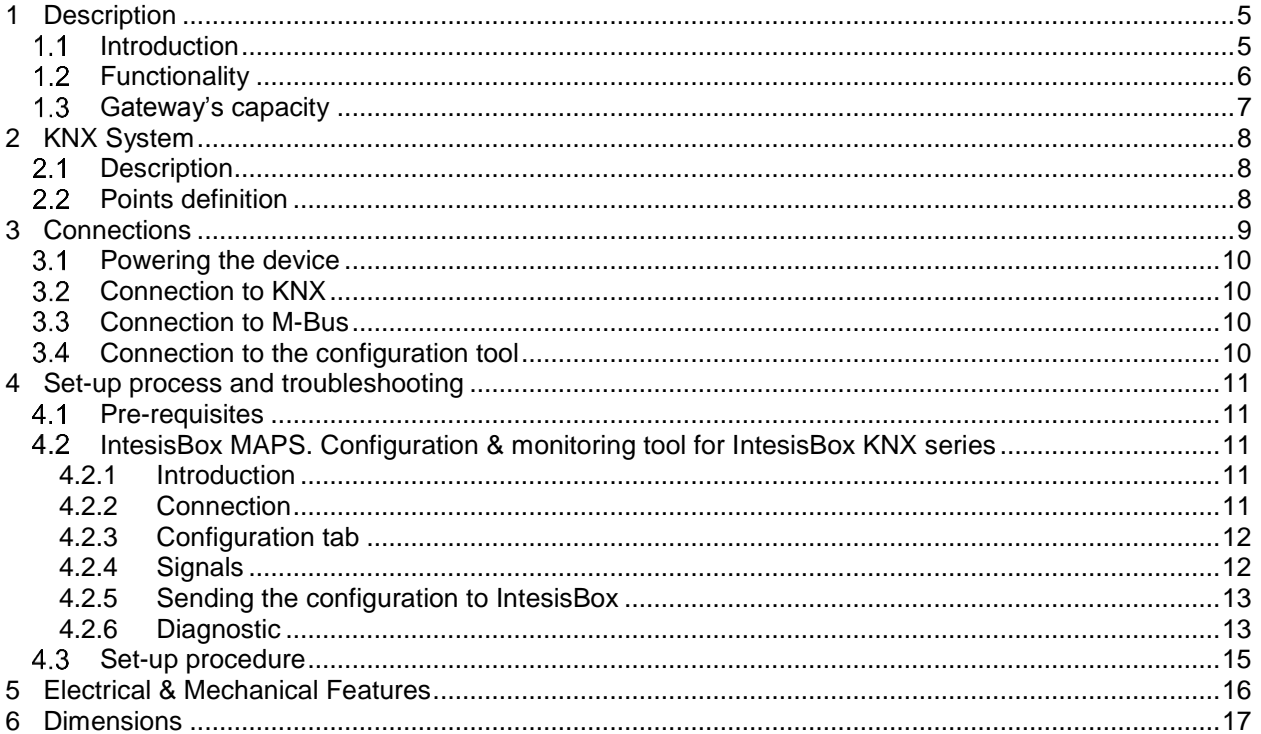

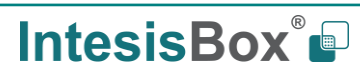

# <span id="page-4-0"></span>**1 Description**

#### <span id="page-4-1"></span> $1.1$ *Introduction*

This document describes the integration of M-Bus meters with KNX home automation systems using the gateway IntesisBox KNX - M-Bus.

The aim of this integration is to make accessible M-Bus devices signals and resources from a KNX network, as if it was a part of the own KNX system and vice-versa. To do it so, IntesisBox performs as a one more KNX device, sending and receiving telegrams to group addresses in the KNX network.

IntesisBox incorporates and embeded M-Bus level converter, so no extra hardware is required.

Configuration is carried out using the configuration software IntesisBox® MAPS.

This document assumes that the user is familiar with KNX and M-Bus technologies and their technical terms.

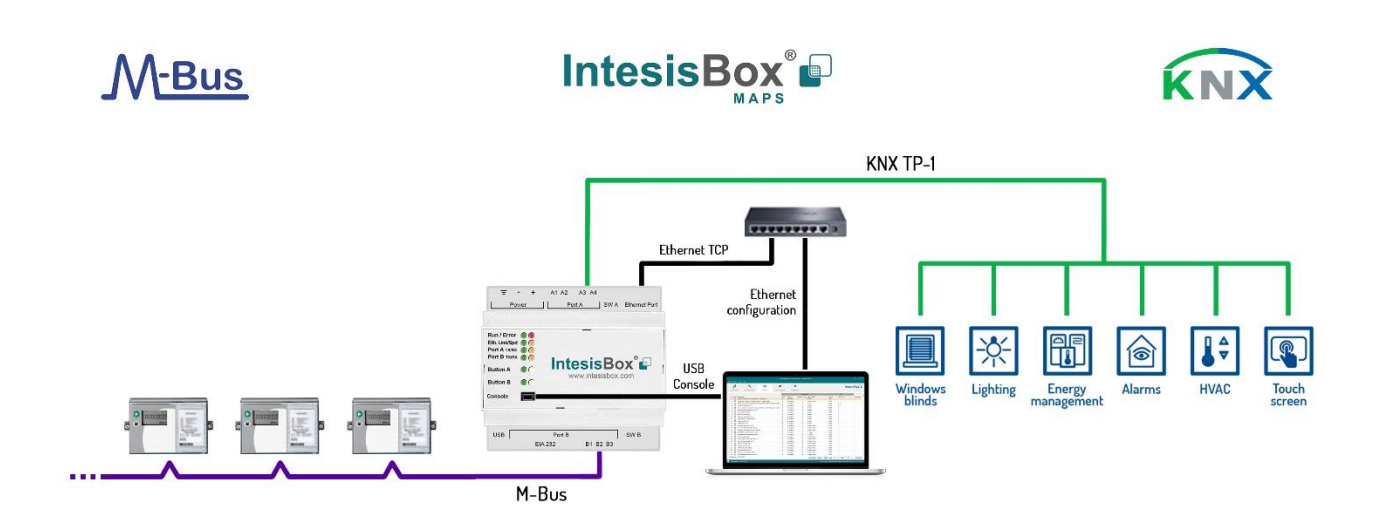

**Integration of MBUS devices to KNX home automation systems**

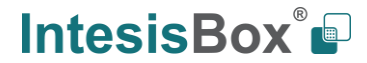

## <span id="page-5-0"></span>*Functionality*

IntesisBox polls, either continuously or only when ordered from the KNX, the M-Bus devices to obtain updated readings for the points configured in it (the points corresponding to measures and states of the meters in the integration points list explained later in this document). With every read, the new values received are updated in the Intesisbox's memory and become updated in the KNX side. When a change in any point configured as write-enabled in IntesisBox is detected (this is written from the KNX side), the corresponding action in the M-Bus device will be performed. These actions can be: force a polling of a specific M-Bus device or force a polling of all M-Bus devices.

The polling of a specific M-Bus device, or of all M-Bus devices, can be forced in any moment from KNX side by writing a 1 in the corresponding KNX object specially enabled for this purpose in the IntesisBox.

The automatic continuous polling of all M-Bus devices can be activated/deactivated writing from KNX in a specific KNX object specially enabled for this purpose in the IntesisBox.

Other M-Bus information accessible from KNX, using specific KNX objects of the IntesisBox, is:

- Bus activity (indicates if meters are currently being polled or if polling is in stand-by).
- M-Bus status of every meter (this M-Bus status is sent by the own meter with every poll and indicates the internal status, manufacturer specific in every case).

These are the main features of the M-Bus interface of IntesisBox:

- Embedded level converter. Direct connection to M-Bus devices with no extra hardware required.
- Scan option to automatically detect M-Bus devices and its available registers.
- Import/Export of M-Bus device templates.
- MBUS-/+ two wires (plug-in terminal bloc with screws) connection.
- Baud rate configurable from 300 to 9600 bps (allowed baud rates in M-Bus. The devices are normally configured at 2400 bps at the factory).
- Primary or secondary addressing allowed.
- Useful timeouts and specific parameters to make the interface widely compatible with many meter's peculiarities found usually between different manufacturers.
- Polling of the meters can be continuously, either configured in the own IntesisBox or you can activate/deactivate continuous polling of the meters from KNX side using a special datapoint.
- You can force a polling of the meters (refresh of readings) in any moment from KNX side using special datapoints: one datapoint to force a polling of all the meters, and one specific datapoint per meter to force the polling of the individual meter.
- IntesisBox can also be configured to make a single polling of the meters (refresh of readings) at start up.
- For each meter, a datapoint is available in KNX indicating communication error with the meter, also a general communication error datapoint is available (that will be active whenever the communication with one or more meters has failed).
- Fully flexible configuration of the registers to poll in the meter, to adapt to any meter.

Every meter, depending on manufacturer and model, offers different type of signals from the mentioned before. To know what signals offers the meter and of what type, to be able to integrate those wanted, refer to the device technical documentation. Anyway, and to ease and speed up the identification of the signals offered by any device (and of what type), the scan option is highly recommended or the import of templates too.

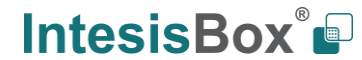

# <span id="page-6-0"></span>*Gateway's capacity*

IntesisBox capacity is listed below:

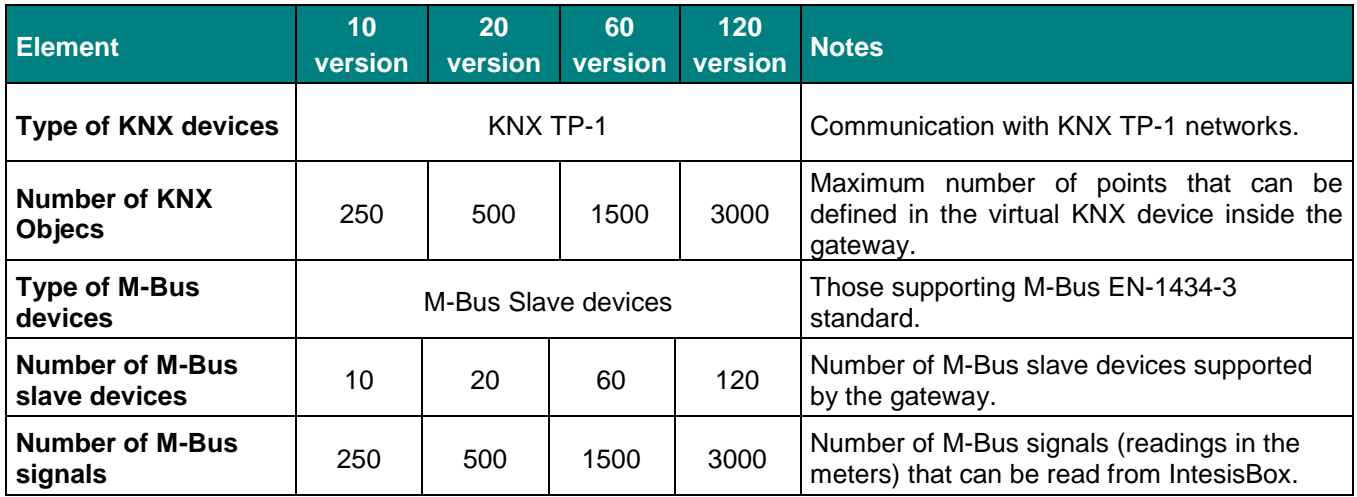

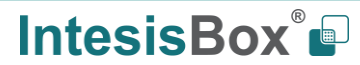

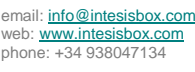

# <span id="page-7-0"></span>**2 KNX System**

In this section, a common description for all IntesisBox KNX series gateways is given, from the point of view of KNX system which is called from now on *internal system.* Connection with the MBUS system is also called from now on *external system*.

#### <span id="page-7-1"></span> $2.1$ *Description*

IntesisBox KNX connects directly to the KNX TP-1 bus and performs as one more device into the KNX system, with the same configuration and operational characteristics as other KNX devices.

Internally, the circuit part connected to the KNX bus is opto-isolated from the rest of the electronics.

*IntesisBox KNX* receives, manages and sends all the telegrams related to its configuration to the KNX bus.

When a change in a signal of the external system is detected, a WRITE telegram is sent to the KNX bus (addressed with the group address associated to the corresponding group object), in order to maintain both systems synchronised in every moment.

The status of the KNX bus is checked continuously and, if a bus drop-down is detected, for example due to failure in the bus power supply, after the KNX bus is restored again, IntesisBox will send READ telegrams to group addresses of all communication objects marked with flag 'Ri'. The behaviour of each individual point into IntesisBox is determined by the flags configured for the communication object. See details below.

## <span id="page-7-2"></span>*Points definition*

Every KNX object in configuration has following KNX properties:

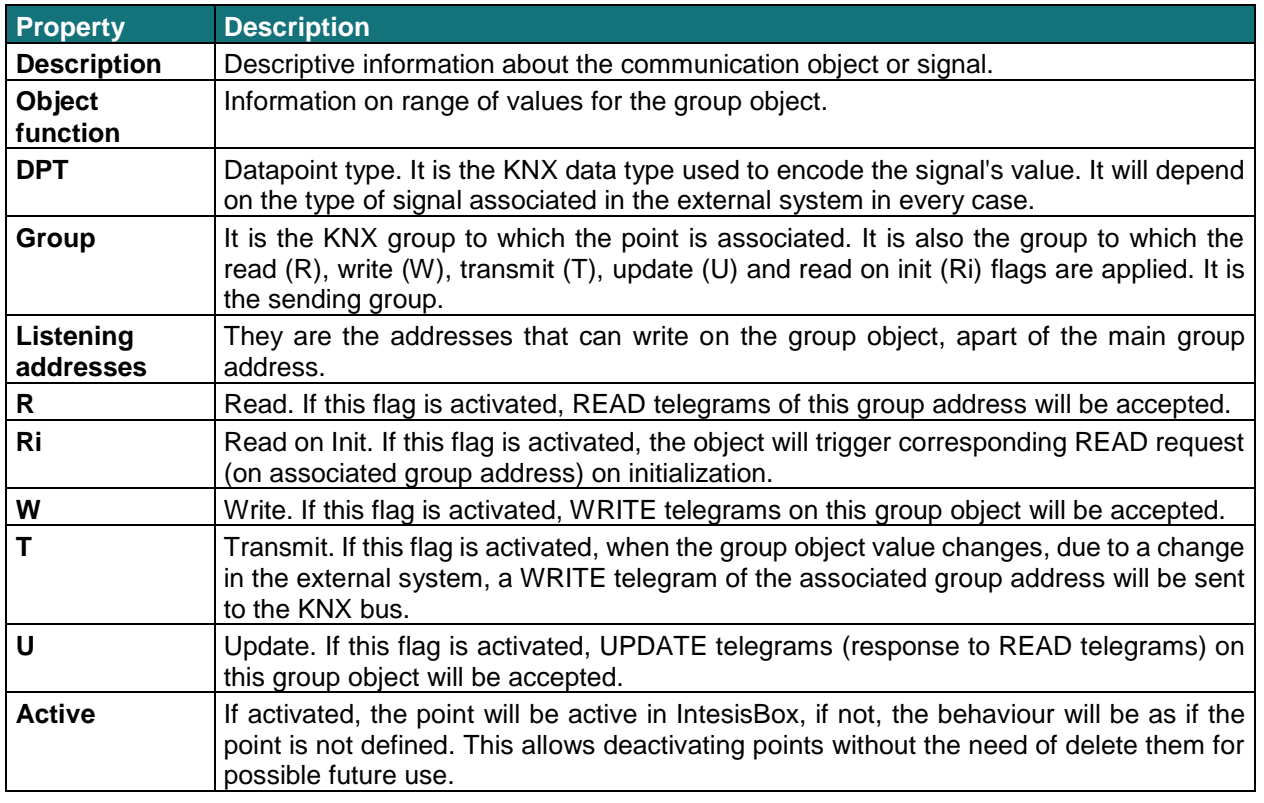

These properties are common for all IntesisBox KNX series gateways. Although each integration may have specific properties according to the type of signals of the external system.

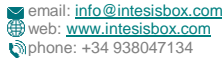

# <span id="page-8-0"></span>**3 Connections**

Find below information regarding the IntesisBox connections available.

#### **Ethernet Power Supply KNX** Imm രെ  $\overline{\infty}$ <u>ଚ ତ</u>  $\overline{\mathsf{O}}$ A1 A2  $A3A4$ SW A Ethernet Por  $\circ$   $\circ$ Run / Error Eth.Link/Spd  $0<sub>0</sub>$ PortA TX/RX  $\overline{0}$ IntesisBox P PortB TX/RX  $\circ$  $\circ$ Button A  $^{\circ}$ v.intesisbox.com Button B  $^{\circ}$ Console г Console Port  $Part B$ T SWR USB п EIA 232 **B1 B2 B3** 000 **USB M-BUS** storage

### *Power Supply*

*Must use NEC Class 2 or Limited Power Source (LPS) and SELV rated power supply.*

*Respect polarity applied of terminals (+) and (-). Be sure the voltage applied is within the range admitted (check table below). The power supply can be connected to earth but only through the negative terminal, never through the positive terminal.*

### *Ethernet / Console (UDP & TCP)*

Connect the cable coming from the IP network to the *connector ETH of the gateway. Use an Ethernet CAT5 cable. If communicating through the LAN of the building, contact the network administrator and make sure traffic on the port used is allowed through all the LAN path (check the gateway user manual for more information). Default IP is 192.168.100.246. DHCP is enabled by default.*

### *PortA / KNX*

*Connect the KNX TP-1 bus to connectors A3 (+), A4 (-) of gateway's PortA. Respect the polarity.* 

### *PortB / M-Bus*

*Connect the MBUS to connectors B1 (M-), B2 (M+) of gateway's PortB. Respect the polarity.* 

### *Console Port*

*Connect a mini-type B USB cable from your computer to the gateway to allow communication between the Configuration Software and the gateway. Remember that Ethernet connection is also allowed. Check the user manual for more information.*

### **USB**

*Connect a USB storage device (not a HDD) if required. Check the user manual for more information.*

Ensure proper space for all connectors when mounted (see section [6\)](#page-16-0).

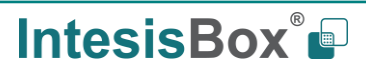

#### <span id="page-9-0"></span> $3.1$ *Powering the device*

A power supply working with any of the voltage range allowed is needed (check section [5\)](#page-15-0). Once connected the RUN led (Figure above) will turn on.

**WARNING!** In order to avoid earth loops that can damage the gateway and/or any other equipment connected to it, we strongly recommend the use of DC power supplies, floating or with the negative terminal connected to earth. **Never use a DC power supply with the positive terminal connected to earth**.

#### <span id="page-9-1"></span>*Connection to KNX*  $3.2$

Connect the KNX TP1 bus to connectors A3 (+) and A4 (-) of gateway's PortA. Respect the polarity.

#### <span id="page-9-2"></span> $3.3$ *Connection to M-Bus*

The gateway connects to the M-Bus system directly without requiring any external RS232 or RS485 to M-Bus level converter.

Connect the M-Bus bus to connectors B1 (M-) and A2 (M+) of gateway's PortB.

Remember that the IntesisBox provides 36VDC M-Bus voltage to the bus, acting as a M-Bus level converter as well.

In case there is no response from the M-Bus device(s) to the frames sent by IntesisBox, check that they are operative and reachable from the network connection used by IntesisBox. You can use an EIA-485-to-USB converter and a M-Bus Master software (such as MBSheet or similar) to double check the M-Bus installation.

#### <span id="page-9-3"></span> $3.4$ *Connection to the configuration tool*

This action allows the user to have access to configuration and monitoring of the device (more information can be found in the configuration tool User Manual). Two methods to connect to the PC can be used:

- **Ethernet:** Using the Ethernet port of IntesisBox.
- **USB:** Using the console port of IntesisBox, connect a USB cable from the console port to the PC.

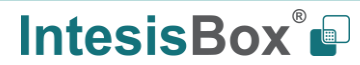

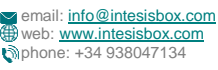

# <span id="page-10-0"></span>**4 Set-up process and troubleshooting**

#### <span id="page-10-1"></span> $4.1$ *Pre-requisites*

It is necessary to have a KNX network operative and well connected to the corresponding KNX port of IntesisBox and a M-BUS device (or network of M-BUS devices) connected at its corresponding port as well.

Connectors, connection cables, PC to use the configuration tool and other auxiliary material, if needed, are not supplied by Intesis Software SLU for this standard integration.

Items supplied by Intesis Software for this integration are:

- IntesisBox gateway.
- Link to download the configuration tool.
- Product documentation.

## <span id="page-10-2"></span>*IntesisBox MAPS. Configuration & monitoring tool for IntesisBox KNX series*

### <span id="page-10-3"></span>**4.2.1 Introduction**

IntesisBox MAPS is a Windows® compatible software developed specifically to monitor and configure IntesisBox KNX series.

The installation procedure and main functions are explained in the *IntesisBox MAPS User Manual for KNX*. This document can be downloaded from the link indicated in the installation sheet supplied with the IntesisBox device or in the product website at www.intesisbox.com

In this section, only the specific case of KNX to M-BUS systems will be covered.

Please check the IntesisBox MAPS user manual for specific information about the different parameters and how to configure them.

### <span id="page-10-4"></span>**4.2.2 Connection**

To configure the IntesisBox connection parameters press on the *Connection* button in the *menu bar*.

|                                       | IBOX-KNX-MBUS.ibmaps - IntesisBox MAPS                          |                                         |                                 |                   |                                                                  |  |  |  |  |  |  |
|---------------------------------------|-----------------------------------------------------------------|-----------------------------------------|---------------------------------|-------------------|------------------------------------------------------------------|--|--|--|--|--|--|
| Project<br>Tools<br>Home              | Help                                                            |                                         |                                 |                   |                                                                  |  |  |  |  |  |  |
| Q                                     | ىك                                                              | ≣                                       | 图                               | ⊸∿                | IntesisBox®                                                      |  |  |  |  |  |  |
| Connection                            | Configuration                                                   | <b>Signals</b>                          | Receive / Send                  | <b>Diagnostic</b> | MAPS                                                             |  |  |  |  |  |  |
| <b>Connection Parameters</b>          |                                                                 |                                         |                                 |                   |                                                                  |  |  |  |  |  |  |
| <b>Connection Type</b>                | ◯ USB Port<br>$\odot$ IP                                        |                                         |                                 |                   |                                                                  |  |  |  |  |  |  |
| <b>Discovered Gateways</b>            | ANYBUS-BAC-PRT ccruz                                            | <b>Description</b>                      | Value                           |                   |                                                                  |  |  |  |  |  |  |
|                                       | IBOX (no config)<br><b>IBOX-KNX-DALI</b><br><b>IBOX-MBS-BAC</b> | <b>Gateway Name</b>                     | ä,                              |                   |                                                                  |  |  |  |  |  |  |
|                                       |                                                                 | <b>Serial Number</b>                    | ×                               |                   |                                                                  |  |  |  |  |  |  |
|                                       | <b>IBOX-MBS-BAC</b>                                             | <b>Application Name</b>                 | ×                               |                   |                                                                  |  |  |  |  |  |  |
|                                       |                                                                 | License                                 | $\overline{a}$                  |                   |                                                                  |  |  |  |  |  |  |
|                                       |                                                                 | <b>License Comments</b>                 | ä,                              |                   |                                                                  |  |  |  |  |  |  |
|                                       |                                                                 | Version                                 | ÷.                              |                   |                                                                  |  |  |  |  |  |  |
|                                       |                                                                 | <b>Last Configuration Date</b>          | $\overline{\phantom{a}}$        |                   |                                                                  |  |  |  |  |  |  |
|                                       |                                                                 | <b>MAC Address</b><br><b>IP Address</b> | ×<br>÷.                         |                   |                                                                  |  |  |  |  |  |  |
|                                       |                                                                 | Netmask                                 | ÷                               |                   |                                                                  |  |  |  |  |  |  |
|                                       |                                                                 | Gateway                                 | ×,                              |                   |                                                                  |  |  |  |  |  |  |
|                                       |                                                                 | <b>DHCP</b>                             | ä,                              |                   |                                                                  |  |  |  |  |  |  |
|                                       |                                                                 | <b>Current Date Time</b>                | ä,                              |                   |                                                                  |  |  |  |  |  |  |
|                                       |                                                                 | <b>Gateway Operating Time</b>           | ٠                               |                   |                                                                  |  |  |  |  |  |  |
|                                       | <b>Refresh</b>                                                  |                                         |                                 |                   |                                                                  |  |  |  |  |  |  |
| <b>Selected Device</b>                |                                                                 | <b>Disconnect</b>                       | *****<br><b>Connect</b><br>Pwd: |                   | ۳                                                                |  |  |  |  |  |  |
| $\frac{1}{2}$<br><b>Not Connected</b> |                                                                 |                                         |                                 |                   | BMS Protocol: KNX   Device Protocol: M-Bus   2018/06/19 15:59:21 |  |  |  |  |  |  |

**Figure 4.1** MAPS connection

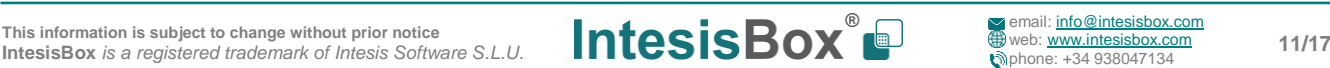

## <span id="page-11-0"></span>**4.2.3 Configuration tab**

Select the *Configuration* tab to configure the connection parameters. Three subsets of information are shown in this window: General (Gateway general parameters), KNX Server (KNX interface configuration) and M-Bus (M-Bus configuration parameters).

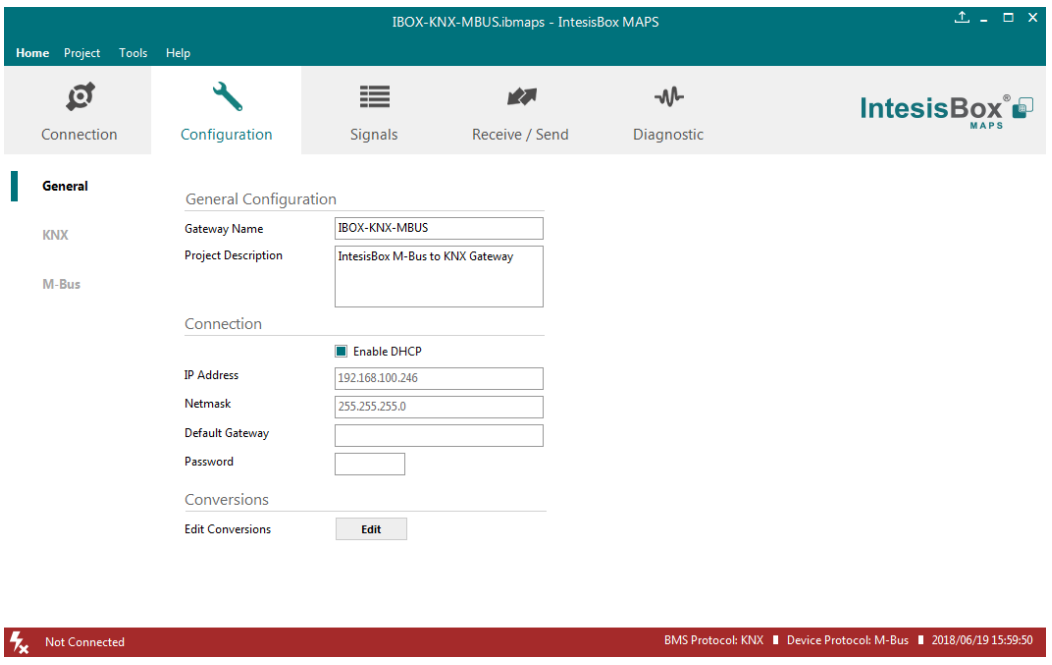

**Figure 4.2** IntesisBox MAPS configuration tab

## <span id="page-11-1"></span>**4.2.4 Signals**

All available objects, KNX objects, its corresponding M-Bus register and other main parmaters are listed in the signals tab. More information on each parameter and how to configure it can be found in the IntesisBox MAPS user manual.

|                | íō.                      |                                   | ≡                                           |            |                | 大天    |              |         |    | <b>M</b>   |                         | $IntesisBox^{\circ}$ |
|----------------|--------------------------|-----------------------------------|---------------------------------------------|------------|----------------|-------|--------------|---------|----|------------|-------------------------|----------------------|
|                | Connection               |                                   | Configuration<br><b>Signals</b>             |            | Receive / Send |       |              |         |    | Diagnostic |                         |                      |
|                |                          |                                   |                                             | <b>KNX</b> |                |       |              |         |    |            | M-Bus.                  |                      |
| #              | Active                   | <b>Description</b>                | DPT                                         | Sending    | Listening U    |       | $\mathbf{r}$ | Ri<br>W | R  | Device     | M-Bus Code              | Register             |
| $\mathbf{1}$   | $\overline{\mathcal{F}}$ | General Comm  1.005: alarm        |                                             | 4/0/0      |                |       | т            |         |    | $R -$      | 0: Comm Error           |                      |
| $\overline{2}$ | $\overline{\mathbf{v}}$  | Force Bus Readi 1.010: start/stop |                                             | 4/0/1      |                | U.    | T            | W       |    | $R -$      | 1: Force bus reading    |                      |
| 3              | $\overline{v}$           | Activate Contin 1.003: enable     |                                             | 4/0/2      |                |       | T            | W       |    | $R -$      | 2: Continuous Polling   |                      |
| $\overline{a}$ | $\overline{v}$           | <b>Bus Activity</b>               | 1.011: state                                | 4/0/3      |                |       | T            |         |    | $R -$      | 3: Bus Activity         |                      |
| 5              | $\triangledown$          | Comm Error De 1.005: alarm        |                                             | 0/0/1      |                |       | T            |         |    | R Device 0 | 0: Comm Error           |                      |
| 6              | $\sqrt{3}$               | Force reading D 1.010: start/stop |                                             | 0/0/2      |                | $U$ T |              | w       |    | R Device 0 | 4: Force Device reading |                      |
| 7              | $\overline{v}$           |                                   | Status M-BUS D 5.010: counter pulses (0255) | 0/0/3      |                |       | T            |         |    | R Device 0 | <b>S: M-RUS Status</b>  |                      |
| 8              | $\overline{\nabla}$      | Comm Error De 1.005: alarm        |                                             | 0/0/4      |                |       | T            |         |    | R Device 1 | 0: Comm Error           |                      |
| q              | $\sqrt{2}$               | Force reading D 1.010: start/stop |                                             | 0/0/5      |                | U T   |              | W       |    | R Device 1 | 4: Force Device reading |                      |
| 10             | $\overline{\mathbf{v}}$  |                                   | Status M-BUS D 5.010: counter pulses (0255) | 0/0/6      |                |       | T            |         | R. | Device 1   | <b>5: M-BUS Status</b>  |                      |
| 11             | $\overline{v}$           | Comm Error De 1.005: alarm        |                                             | 0/0/7      |                |       | T            |         |    | R Device 2 | 0: Comm Error           |                      |
| 12             | $\sqrt{2}$               | Force reading D 1.010: start/stop |                                             | 0/0/8      |                | U.    | T            | W       | R  | Device 2   | 4: Force Device reading |                      |
| 13             | $\overline{v}$           |                                   | Status M-BUS D 5.010: counter pulses (0255) | 0/0/9      |                |       | T            |         |    | R Device 2 | <b>S: M-RUS Status</b>  | ٠                    |
| 14             | $\overline{\mathsf{v}}$  | Energy                            | 9x                                          | 0/0/10     |                |       | T            |         | R  | Device 0   | 6: Measure              | 1                    |
| 15             | $\overline{\mathcal{L}}$ | Volume                            | $Q_{\text{c}}$                              | 0/0/11     |                |       | T            |         | R  | Device 0   | 6: Measure              | $\overline{2}$       |
| 16             | $\overline{\mathsf{v}}$  | Power                             | 9x                                          | 0/0/12     |                |       | T.           |         | R  | Device 0   | 6: Measure              | 3                    |
| 17             | $\overline{\mathsf{v}}$  | Temperature                       | 9x                                          | 0/0/13     |                |       | т            |         | R  | Device 0   | 6: Measure              | 4                    |
| 18             | $\overline{\mathcal{L}}$ | Energy                            | 9x                                          | 0/0/14     |                |       | T.           |         | R  | Device 1   | 6: Measure              | 1                    |
| 19             | $\overline{\mathsf{v}}$  | Volume                            | 9x                                          | 0/0/15     |                |       | т            |         | R  | Device 1   | 6: Measure              | 1                    |
| 20             | $\overline{v}$           | Power                             | 9x                                          | 0/0/16     |                |       | т            |         | R  | Device 1   | 6: Measure              | 1                    |
| 21             | $\overline{\mathcal{L}}$ | Temperature                       | 9x                                          | 0/0/17     |                |       | T            |         | R  | Device 1   | 6: Measure              | $\mathbf{1}$         |
| 22             | $\overline{\mathsf{v}}$  | Energy                            | 9x                                          | 0/0/18     |                |       | т            |         | R  | Device 2   | 6: Measure              | 1                    |
| 23             | $\overline{v}$           | Volume                            | $Q_{\text{cX}}$                             | 0/0/19     |                |       | т            |         | R  | Device 2   | 6: Measure              | 1                    |
| 24             | $\checkmark$             | Power                             | 9x                                          | 0/0/20     |                |       | т            |         | R  | Device 2   | 6: Measure              | 1                    |
| 25             | $\overline{\mathsf{v}}$  | Temperature                       | 9x                                          | 0/0/21     |                |       | T.           |         |    | R Device 2 | 6: Measure              | $\mathbf{1}$         |

<span id="page-11-2"></span>**Figure 4.3** IntesisBox MAPS Signals tab

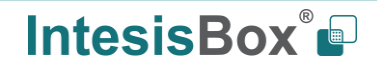

## **4.2.5 Sending the configuration to IntesisBox**

When the configuration is finished, follow the next steps.

1.- Save the project (Menu option *Project->Save*) on your hard disk (more information in IntesisBox MAPS User Manual).

2.- Go to tab '**Receive / Send**' of MAPS, and in **Send** section, press *Send* button. IntesisBox will reboot automatically once the new configuration is loaded.

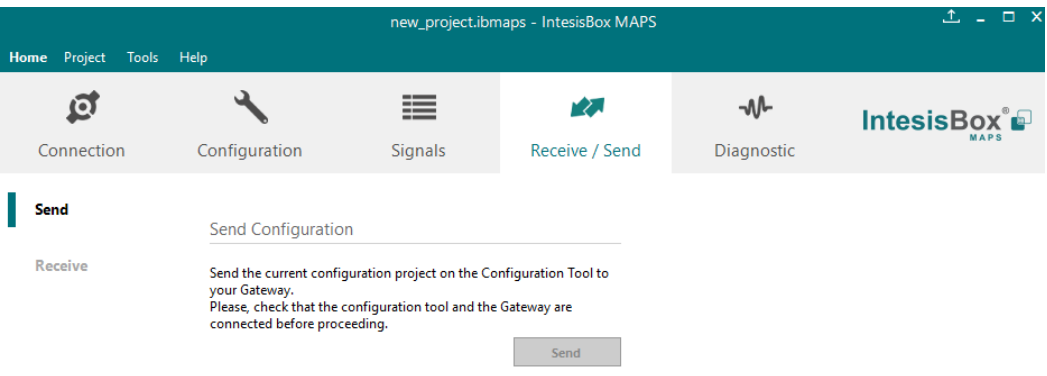

**Figure 4.4** IntesisBox MAPS Receive/Send tab

**After any configuration change, do not forget to send the configuration file to the IntesisBox using button Send File.**

## <span id="page-12-0"></span>**4.2.6 Diagnostic**

To help integrators in the commissioning tasks and troubleshooting, the Configuration Tool offers some specific tools and viewers.

In order to start using the diagnostic tools, connection with the Gateway is required.

The Diagnostic section is composed by two main parts: Tools and Viewers.

• **Tools**

Use the tools section to check the current hardware status of the box, log communications into compressed files to be sent to the support, change the Diagnostic panels' view or send commands to the gateway.

• **Viewers**

In order to check the current status, viewer for the Internal and External protocols are available. It is also available a generic Console viewer for general information about communications and the gateway status and finally a Signals Viewer to simulate the BMS behavior or to check the current values in the system.

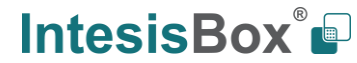

|                                                             | Home Project Tools Help                                                                                                    |                                                                                                    |                                                                                                    |                                                                                                    |                                                                                                    |     | IBOX-KNX-MBUS.ibmaps - IntesisBox MAPS                                                                                                    |                                                                                                    |                                                                                                    | $T = T$     |
|-------------------------------------------------------------|----------------------------------------------------------------------------------------------------|----------------------------------------------------------------------------------------------------|----------------------------------------------------------------------------------------------------|----------------------------------------------------------------------------------------------------|----------------------------------------------------------------------------------------------------|-----|----------------------------------------------------------------------------------------------------|----------------------------------------------------------------------------------------------------|----------------------------------------------------------------------------------------------------|-------------|
|                                                             | íō.<br>Connection                                                                                                    | Configuration                                                                                                    | ≔<br><b>Signals</b>                                                                                                    | 欧<br>Receive / Send                                                                                                    |                                                                                                    |     | ⊸∧∿<br><b>Diagnostic</b>                                                                                                    |                                                                                                    |                                                                                                    | IntesisBox® |
| 具<br>T<br>Ö<br>$\blacksquare$ .<br>$\overline{\Sigma}$<br>E | <b>Signals Viewer</b><br><b>Clear Values</b><br># Description<br>8 Comm Error De 1.005: alarm<br>9 Force reading D 1.010: start/stop<br>11 Comm Error De., 1.005: alarm<br>12 Force reading D 1.010: start/stop<br>14 Energy<br>15 Volume<br>16 Power<br>17 Temperature<br>Console<br>Clear<br>$\leftarrow$ INFO?<br>$>$ SKT1 - OK<br>> INFO: GWNAME: IBOX-KNX-MBUS<br>> INFO: SN: 999K0025<br>> INFO: BARCODE: 00060000000000<br>> INFO: APPNAME: IBOX-KNX-MBUS<br>> INFO: APPLIC: 120<br>> INFO:APPVERSION:1.0.0.0 | <b>DPT</b><br>7 Status M-BUS D 5.010: counter pulses (0255)<br>10 Status M-BUS D 5.010: counter pulses (0255)<br>13 Status M-BUS D 5.010: counter pulses (0255)<br>9x<br>9x<br>9x<br>9x<br>Enabled AutoScroll<br>> INFO:CFGFILEDATE:19/06/2018 16:14:18 | Sending<br>0/0/3<br>0/0/4<br>0/0/5<br>0/0/6<br>0/0/7<br>0/0/8<br>0/0/9<br>0/0/10<br>0/0/11<br>0/0/12<br>0/0/13<br>$\overline{\phantom{a}}$<br>Ξ | Listening<br>U<br>U.<br><b>KNX Viewer</b><br><b>Clear</b><br>$\sim$ < 0KX: SPONS=0<br>$\langle$ $\partial$ KX: COMMS=0<br>< 0KX:DEBUG=0<br>< 0KX:SPONS=1<br>$> 0$ KX: $OK$<br>> 0KX:TPUART communication error<br>< 0KX:SPONS=1<br>$> 0$ KX:OK<br>$\leftarrow$ ØKX: SPONS=1 | T<br>Ri<br>т<br>$\mathsf{T}$<br>T<br>$\mathsf{T}$<br>T<br>$U$ T<br>T<br>т<br>т<br>T<br>$\mathbf{T}$<br>Enabled <b>B</b> AutoScroll | W R | Device<br>R Device 0<br>R Device 1<br>W R Device 1<br>$\mathbb{R}$<br>Device 1<br>R Device 2<br>W R Device 2<br>R Device 2<br>R Device 0<br>R Device 0<br>R Device 0<br>R Device 0 | M-Bus Code<br>Register<br>5: M-BUS Status<br>0: Comm Error<br>4: Force Device reading<br>5: M-BUS Status<br>0: Comm Frror<br>4: Force Device reading<br>5: M-BUS Status<br>6: Measure<br>6: Measure<br>6: Measure<br>6: Measure<br><b>M-Bus Viewer</b><br>$\cdot$<br><b>Clear</b><br>$\lambda$ > 1MU:OK<br>< 1MU: SPONS=0<br>< 1MU: COMMS=0<br>< 1MU:DEBUG=0<br>$\leq$ 1MU: SPONS=1<br>$> 1$ MU:OK<br>< 1MU: SPONS=1<br>$> 1$ MU:OK<br>$< 1$ MU: SPONS=1 | <b>KNX Value</b><br>1<br>$\overline{2}$<br>$\overline{\mathbf{3}}$<br>$\Delta$<br>Enabled <b>AutoScroll</b> | M-Bus Value |
| М                                                           | > INFO: CFGFILEXCHG: N<br>$>$ INFO: MID: 1<br>> INFO: ETHMAC: CC: 3F: 1D: 00: 00: 25<br>> INFO: NETIP: 192.168.101.54<br>Connected to: 192.168.101.54                                                                                                    | ۰<br>Send                                                                                                    |                                                                                                    | $> 0$ KX:OK<br>< 0KX:SPONS=1<br>$> 0$ KX:OK<br>$-$ < $0$ KX:SPONS=1<br>$> 0$ KX: OK                                                                                                    |                                                                                                    |     |                                                                                                    | $> 1$ MU:OK<br>< 1MU: SPONS=1<br>$> 1$ MU:OK<br>< 1MU: SPONS=1<br>$>1$ MU:OK                                                                                                    | BMS Protocol: KNX   Device Protocol: M-Bus   2018/06/19 16:20:15                                            |             |

**Figure 4.5** Diagnostic

More information about the Diagnostic section can be found in the Configuraion Tool manual.

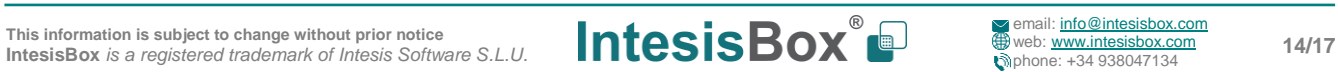

#### <span id="page-14-0"></span> $4.3$ *Set-up procedure*

- 1. Install IntesisBox MAPS on your laptop, use the setup program supplied for this and follow the instructions given by the Installation wizard.
- 2. Install IntesisBox in the desired installation site. Installation can be on DIN rail or on a stable not vibrating surface (DIN rail mounted inside a metallic industrial cabinet connected to ground is recommended).
- 3. Connect the KNX communication cable coming from the KNX network to the port marked as Port A on IntesisBox (More details in section [3\)](#page-8-0).
- 4. Connect the M-Bus communication cable coming from the M-Bus network to the port marked as Port A on IntesisBox (More details in section [3\)](#page-8-0).
- 5. Power up IntesisBox. The supply voltage should be 24Vdc. Take care of the polarity of the supply voltage applied.

**WARNING!** In order to avoid earth loops that can damage IntesisBox and/or any other equipment connected to it, we strongly recommend the use of DC power supplies, floating or with the negative terminal connected to earth. **Never use a DC power supply with the positive terminal connected to earth**.

6. If you want to connect using IP, connect the Ethernet cable from the laptop PC to the port marked as Ethernet of IntesisBox (More details in section [3\)](#page-8-0).

If you want to connect using USB, connect the USB cable from the laptop PC to the port marked as Console of IntesisBox (More details in section [3\)](#page-8-0).

- 7. Open IntesisBox MAPS, create a new project selecting a copy of the one named **IBOX-KNX-MBUS**.
- 8. Modify the configuration as desired, save it and download the configuration file to IntesisBox as explained in the IntesisBox MAPS user manual.
- 9. Visit the Diagnostic section and check that there is communication activity, some TX frames and some other RX frames. This means that the communication with the KNX device and M-Bus devices is OK. In case there is no communication activity between IntesisBox and the KNX and/or M-Bus devices, check that those are operative: check the baud rate, the communication cable used to connect all devices and any other communication parameter.

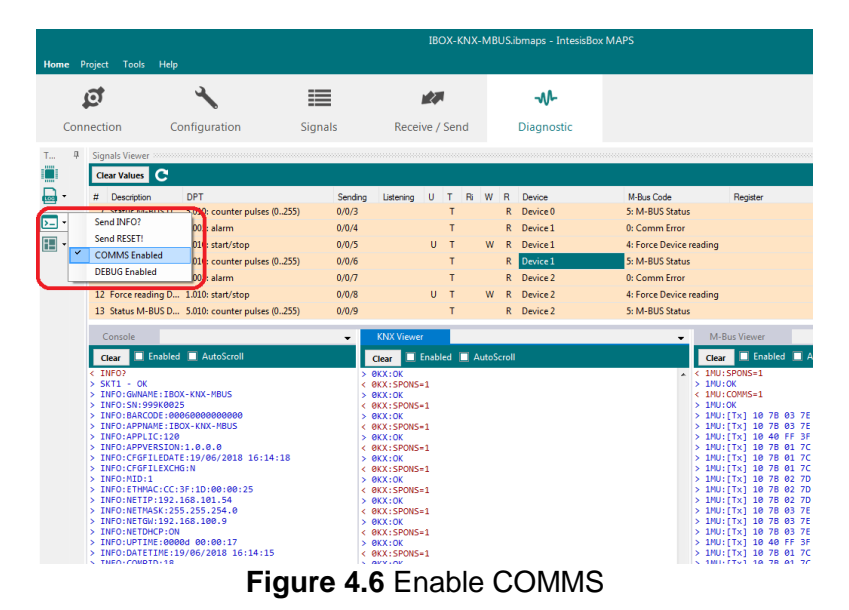

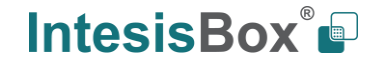

# <span id="page-15-0"></span>**5 Electrical & Mechanical Features**

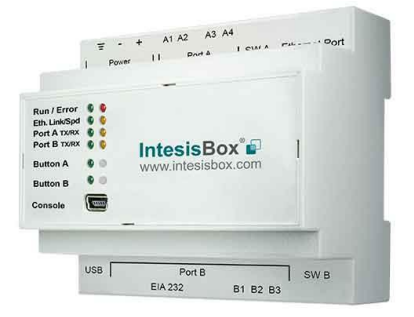

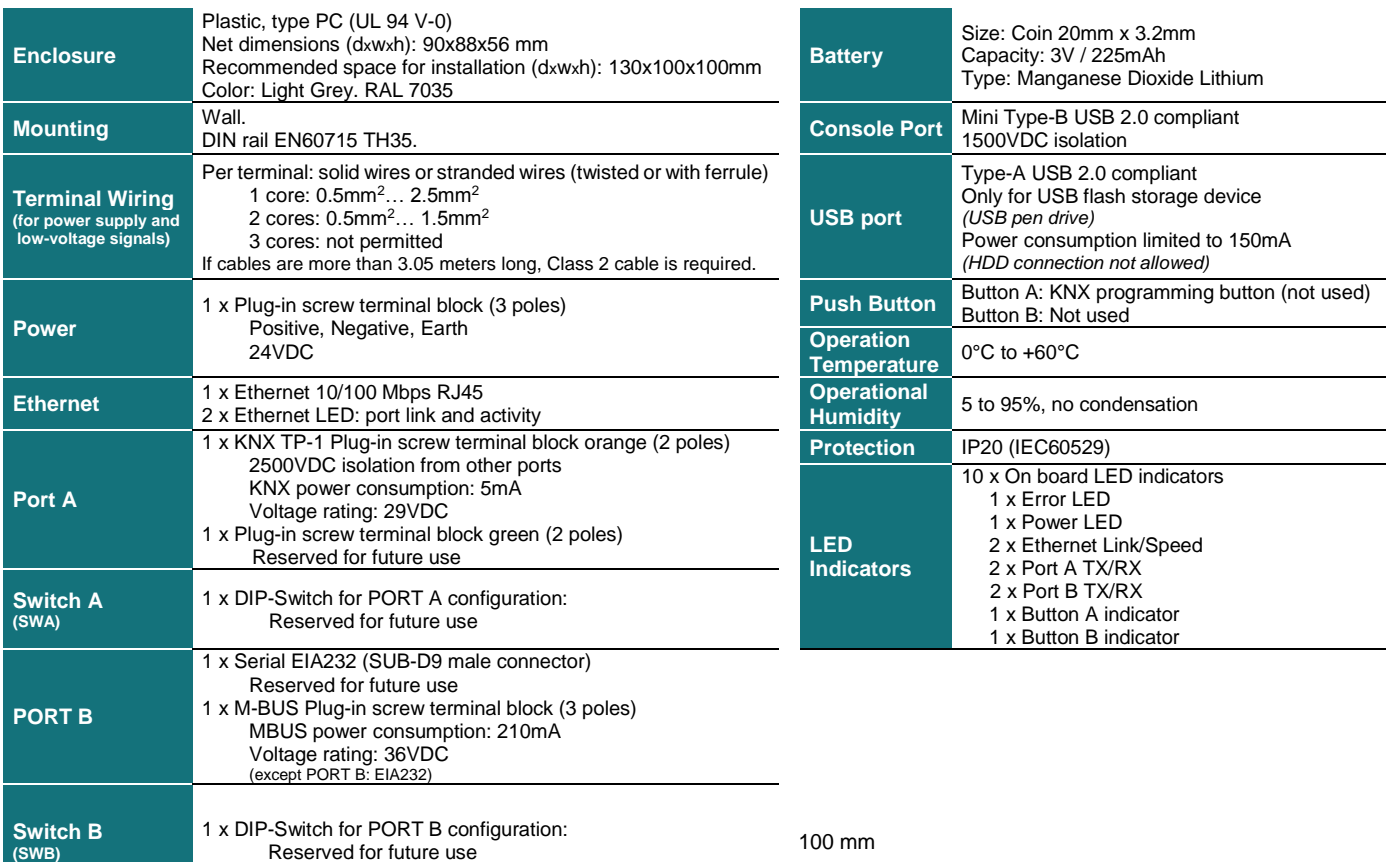

P-Switch for PORT B configuration:<br>Reserved for future use

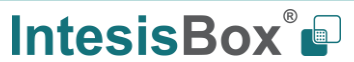

## <span id="page-16-0"></span>**6 Dimensions**

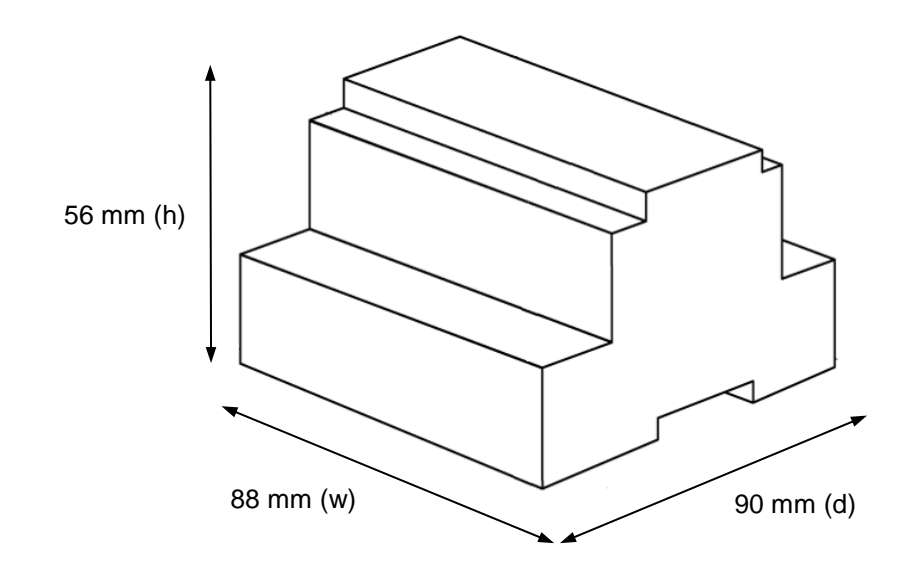

Recommended available space for its installation into a cabinet (wall or DIN rail mounting), with space enough for external connections

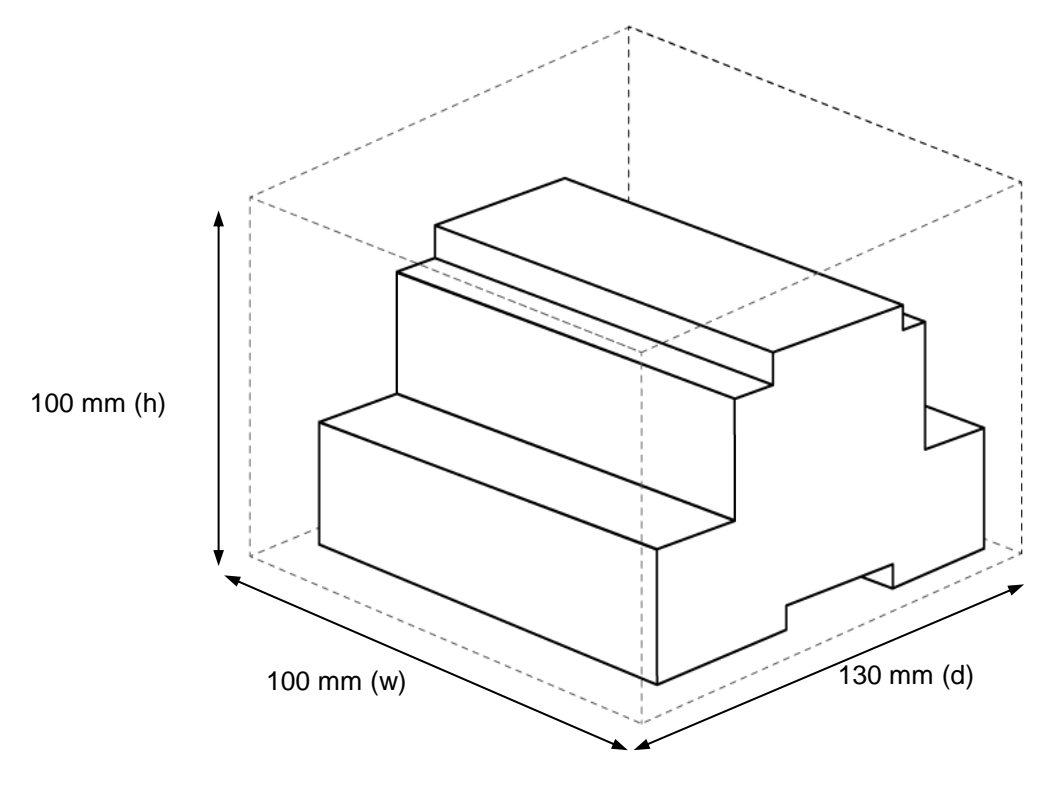

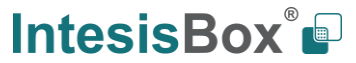